# How to Post an Article in WordPress 5.x

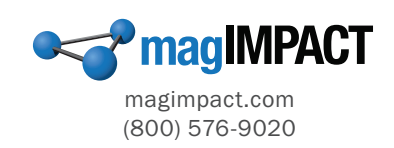

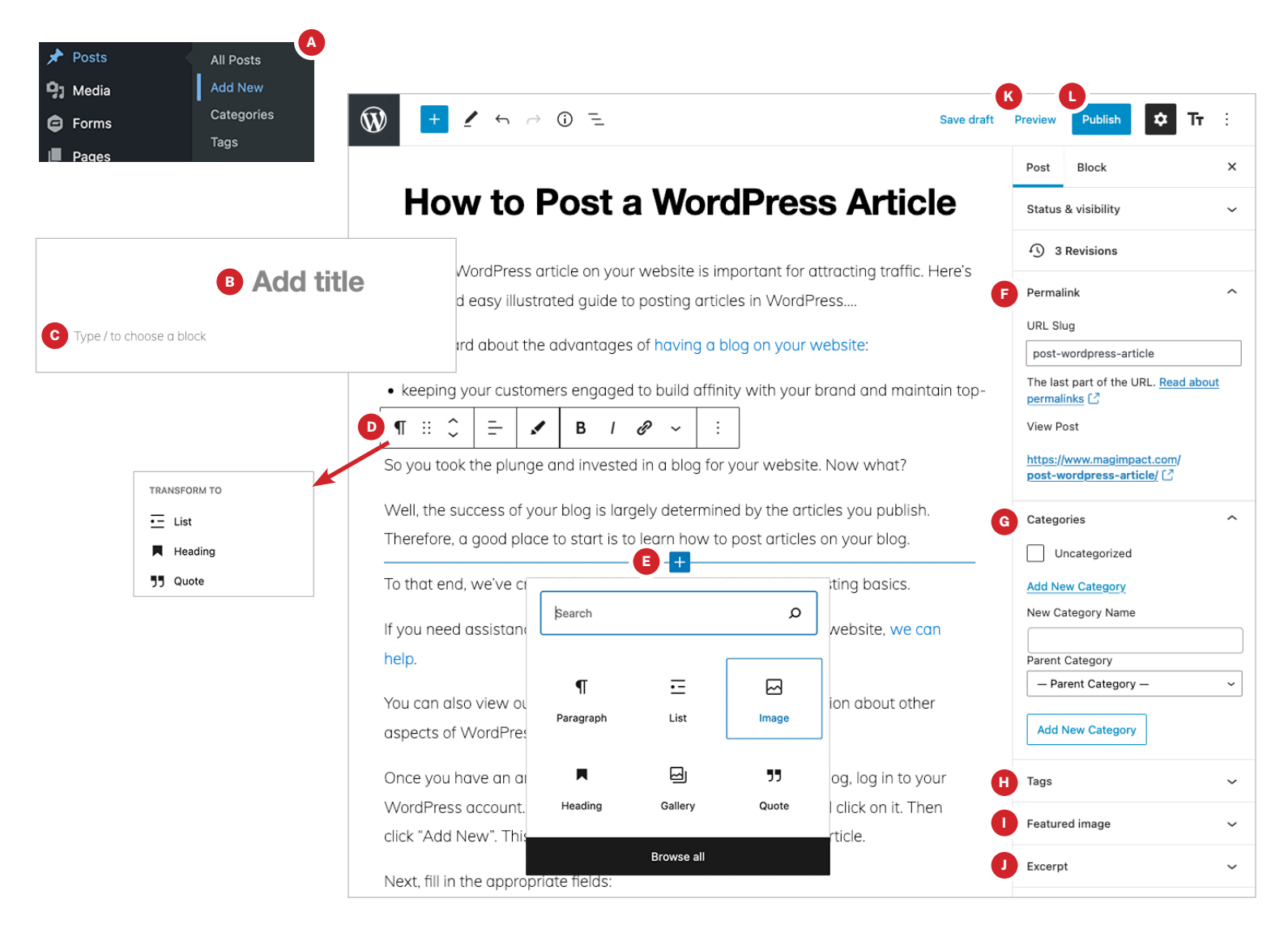

# **A** Create a new post

In the sidebar, hover over "Posts" then click "Add New".

# **B** Add a title

Copy and paste your text or write directly on the page.

# **C** Add text

Copy and paste your text or write directly on the page into the "Type / to choose a block" area.

# **D** Format text

Place your cursor in the text for the formatting bar to appear. You can apply bold, italics, and center align your text. Select and change the formatting of the text to a list, heading, or quote by clicking the paragraph symbol.

### **Add images**

Hover your mouse between the text on the page and click the plus "+" button and select the "Image" block. Upload and select the desired image. Use the formatting bar to align and size the image.

# **B** Set the permalink

By default, WordPress will automatically create a permalink by copying the words from your title. Place your cursor in the field and type any desired changes.

### **G** Assign categories

Group your articles into meaningful ways for your readers. You can add a new category and even organize them into parent categories. Type the new category, select the parent category (if applicable) and click "Add New Category"

# **D** Tag content

Help readers to find additional content on your blog about the same topic.

# **D** Add featured image

Click the "Set featured image" to select the desired image.

### **D** Write excerpt

Write a summary of your article that will be a preview of your article.

### **<sup>8</sup>** Preview article

Preview how your article will exactly appear on your website.

# **D** Publish or schedule article

Publish your article immediately to your website, or schedule to publish it at a specific future date and time.

# How to Post an Article in WordPress 4.x

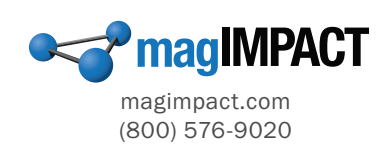

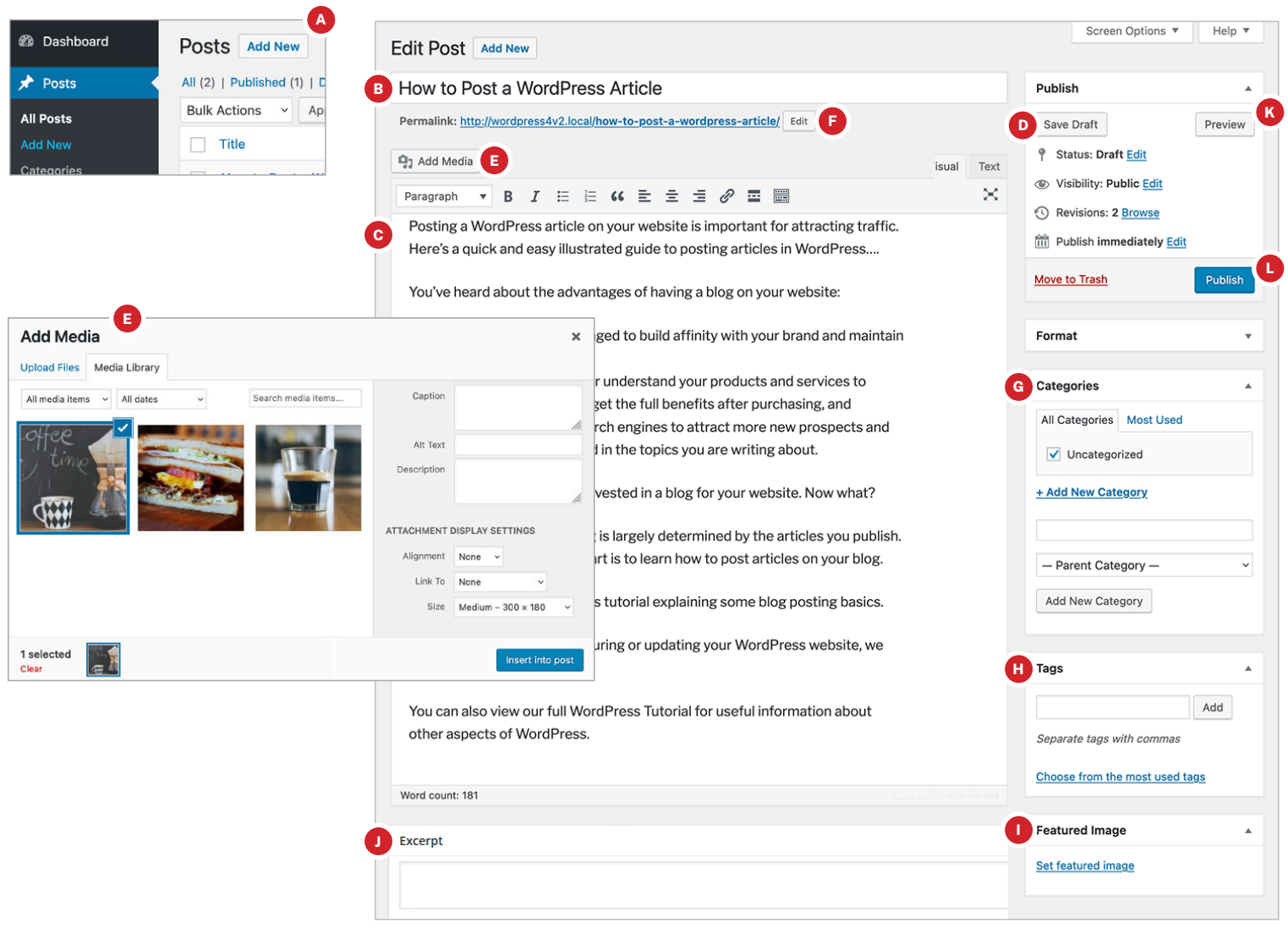

# **A** Create a new post

On the Posts page, click "Add New".

### **B** Add a title

Copy and paste your text or write directly on the page.

# **C** Add text

Copy and paste your text or write directly in the text box below the headline. Use the formatting bar above the box to bold, align, bulleted list, add a hyperlink, or any other preferred text formatting.

# **D** Save Draft

Click the "Save Draft" button in the upper right column.

# **Add images**

Place your cursor in the text where you want your image, then click on "Add Media". Upload a new image or use one already in the Media Library. Use the attachment display settings to choose your size and how you want to align the image.

# **B** Set the permalink

By default, WordPress will automatically create a permalink by copying the words from your title. Place your cursor in the field and type any desired changes.

# **G** Assign categories

Group your articles into meaningful ways for your readers. You can add a new category and even organize them into parent categories. Type the new category, select the parent category (if applicable) and click "Add New Category"

### **D** Tag content

Help readers to find additional content on your blog about the same topic.

### **D** Add featured image

Click the "Set featured image" to select the desired image.

### **D** Write excerpt

Depending on your theme, write a summary of your article that will be a preview of your article.

### <sup>8</sup> Preview article

Preview how your article will exactly appear on your website.

# **D** Publish or schedule article

Publish your article immediately to your website, or schedule to publish it at a specific future date and time.